# 电脑故障应急自检

### 当您的电脑修改过IP地址后无法拍片时,检查电脑网卡IP地址:

- 1. Olymmed安装的DR设备,电脑连接探测板的网卡名称为"探测板连接"网卡的 IPV4 地址。
- 2. 检查电脑与探测板连接网线是否正确,点击电脑开机界面上的"系统信息"按钮, 查看电脑与 探测板之间的连接状态是否正常,如果有连接错误会显示为红色字体。
- 3. Rayence 平板IP 192.168.1.20
- 4. Toshiba 平板IP 192.168.95.20
- 5. 奕瑞iRay 平板IP 192.168.8.188
- 6. 检查确认电脑连接探测板的网卡状态是否被禁用。若被禁用请启用。

### 当您的PACS系统无法传输图像时:

- 1. 请确认接收图像端的诊室电脑是否已经启动PACS软件。
- 2. 启动PACS软件后,再重新启动一次DR系统软件,后再发送图像。
- 3. 检查诊室电脑IP是否有变动。如有变动修改DR系统里面的诊室IP。
- 4. 检查网线、网络是否连接正常。

# X光机故障应急自检

### MIKASA X射线机曝光手闸的操作方法:

手闸分为1档、2档两个位置。操作方法如下:

- 1. 拍摄体位准备好后,体位不要动,手闸直接按到2档,按住到底后不要松开,大于3-6秒后发 生器自动曝光,曝光有一个"嘀"的提示音。听到曝光提示音"嘀----"声音停止后1-2秒钟 以上再松开手闸。
- 2. 拍摄体位准备好后,体位不要动,手闸先按到1 档,大约3-6秒后发生器有连续的"可以曝光" 提示音"嘀嘀嘀嘀"出现,听到提示后请马上按到2档曝光。听到曝光提示音"嘀---"声音 停止后1-2秒钟以上再松开手闸。

#### 重要建议:

- 1. 建议使用第一种方法,手闸直接按到2档方式使用。
- 2. 如果使用第二种方法, 听到"可以曝光"提示音"嘀嘀嘀嘀"后, 请以最快的速度按下手闸2档。 不要等到提示音"嘀嘀嘀嘀"停止后曝光,如果提示音结束您还没有按下手闸2档,请松开手闸 停止此次曝光。

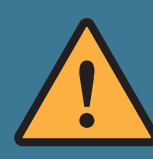

 经常一档加压长时间不按2档曝光会使球管高温、高压时间太长容易老化过快。长久这 样使用曝光计量会衰减过快。

## DR系统故障应急自检

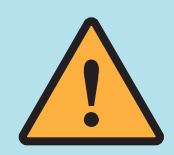

**Olymmed** 

 曝光出错、有一档无二档、曝光后不出现图像、曝光后软件报错、进入软 件报错等等问题,都请先检查网络连接错误。

原因:DR平板也是一台电脑与电脑之间通过网线进行通讯,图像传输数据的时候网 络偶尔会出现一些传输丢码现象就会出现DR系统错误,没有关系基本上都是通讯问 题,重新启动DR平板和电脑后基本可以解决90%问题。

#### 操作如下:

- 1. 关闭电脑: 退出DR软件后关闭电脑;
- 2. 关闭DR 平板: 找到DR平板电源后, 关闭电源;
- 3. 开启DR 平板:重新打开DR平板电源;
- 4. 打开电脑: 电脑启动后, 等待5分钟以上, 确保电脑与DR 平板通讯稳定;
- 5. 进入软件操作。

如无法解决,查看下面其它方法

#### 检查网络硬件连接:

- 1. 请再次确认DR平板是否已打开,可再关电、通电一次,电脑重新启动一次;
- 2. 检查DR平板与电脑之间的网线是否已经接好,请重新插拔一次网线,电脑端和平 板探测器端都要插拔一次;
- 3. 进入软件操作。

如无法解决,查看下面其它方法

#### 检查网线:

- 1. 请确认此网线的水晶头是否有接触不良的情况。
- 2. 可以拔下网线插到其他电脑设备上尝试是可以正常使用。如上网等等。
- 3. 尝试更换一条网线。

如上述操作尝试后仍未解决,欢迎您添加我们的公众号进一步查询: 同时也可直接联系我们:010-52595425、18612351926、13121709772 戴尔电脑售后电话:400-889-7226

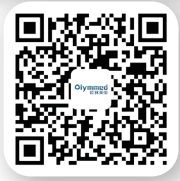

\*此说明为正反两面